## $\cdot$ <sup> $\cdot$ </sup> MBTelehealth  $^{\circ}$  A Shared Health Service

## **Quick Reference Guide Laptop/PC Connection**

## **TRC6 or Touchpad**

**Service Desk 204-940-8500 Option 4, Option 1 or toll-free 1-866-999-9698 Option 4, Option 1**

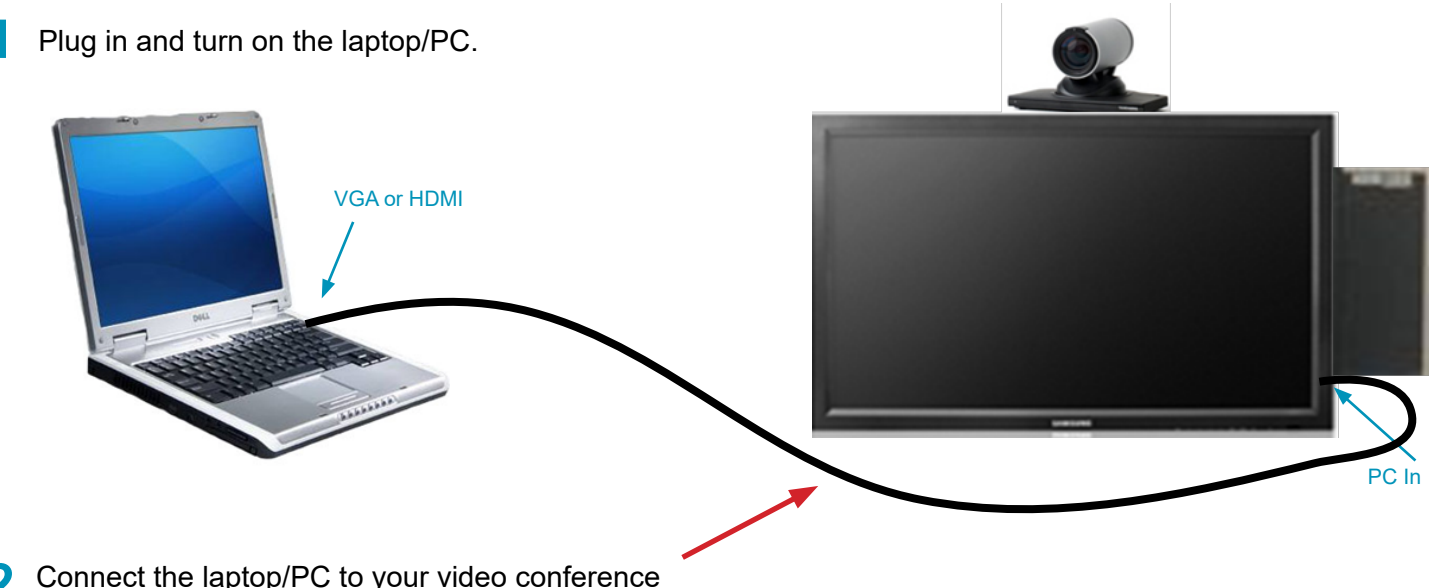

**2** Connect the laptop/PC to your video conference equipment using the VGA or HDMI Cable.

**3** Follow the steps below to share your presentation during a call or outside of a call (to share with others in the room when you're not on a call).

*(TRC6: Press the* **Back** *button on the remote control to display the onscreen menu items.)*

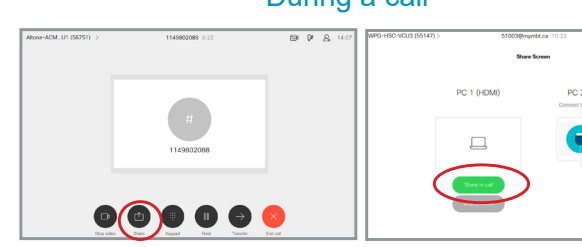

Select **Share** and then **Share in call**.

DO NOT USE Keypad, Hold or Transfer.

## During a call **During a call During a call**

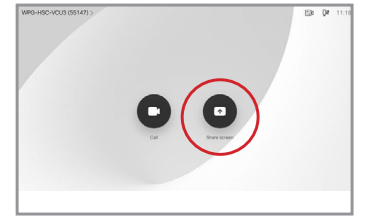

Select **Share** on the home screen and then **Share** again.

Stop sharing

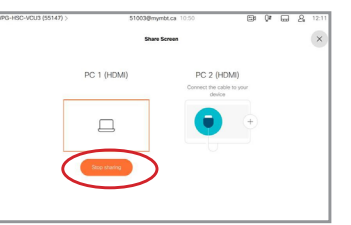

Select **Share** and then **Stop Sharing**.

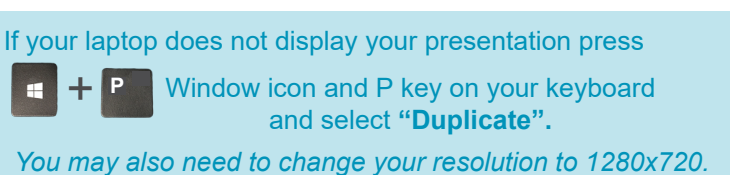

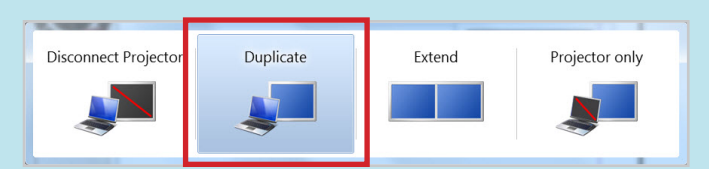

**www.mbtelehealth.ca**

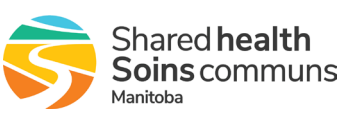